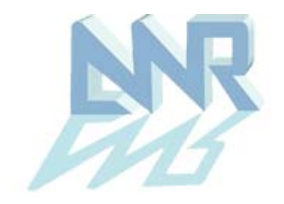

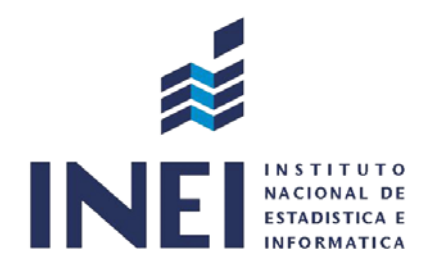

# **CENSO NACIONAL UNIVERSITARIO 2010 (WEB)**

# **SISTEMA DE CONSULTA DE BASE DE DATOS ADMINISTRATIVO Y DE SERVICIOS**

**GUÍA DEL USUARIO (Versión 1.0)** 

Marzo de 2012

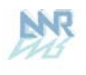

# ÍNDICE

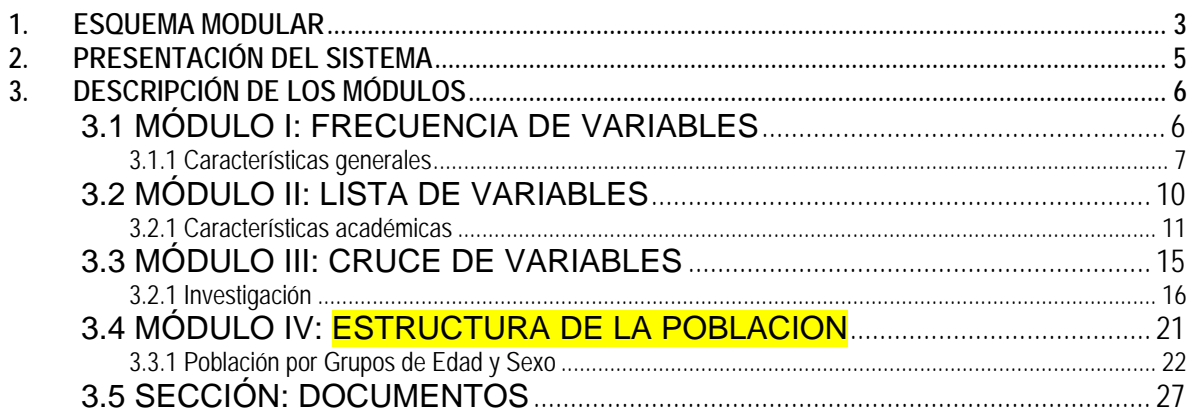

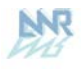

## **1. ESQUEMA MODULAR**

El Sistema de Consulta de Base de Datos del Censo Nacional Universitario 2010, Principales Empresas tiene el siguiente diagrama modular:

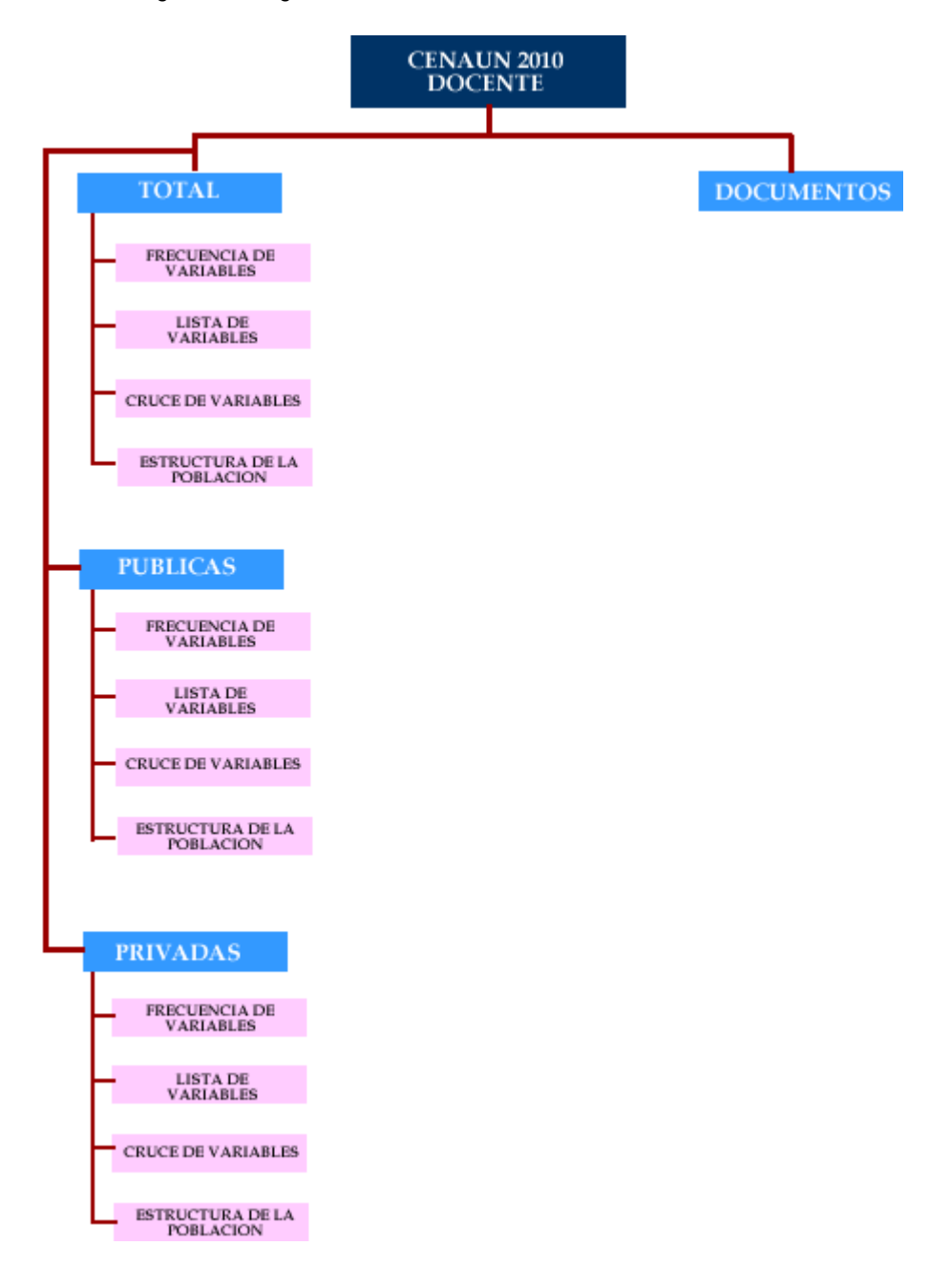

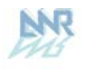

Estos es el primer módulo que se presentan para Docente.

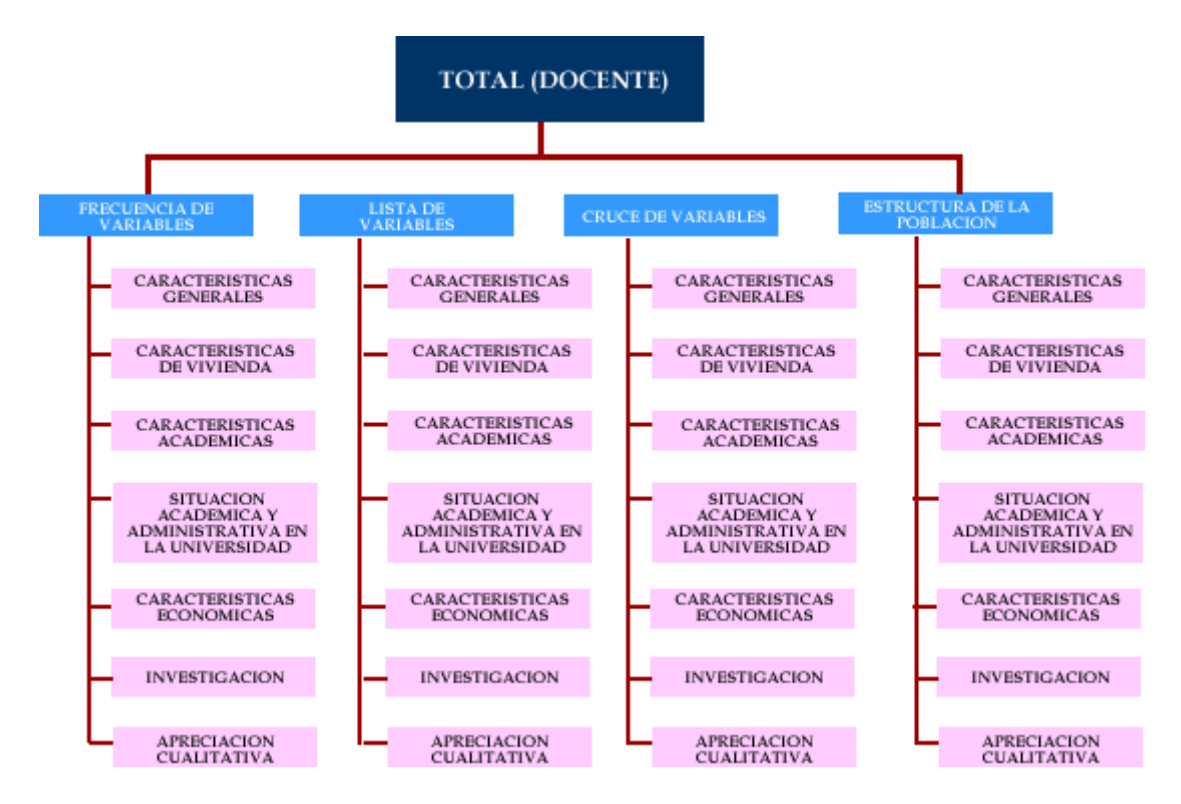

Este sistema permite realizar consultas de los cuatro principales Módulos y una Sección, los cuales son:

- Módulo I: Frecuencia de Variables
- Módulo II: Lista de Variables
- > Módulo III: Cruce de Variables
- Módulo IV: Estructura de la población
- ▶ Sección: Documentos prediseñados

Cada uno de estos Módulos cuenta con los temas siguientes:

#### **MÓDULO I: FRECUENCIA DE VARIABLES**

- **•** Características Generales
- Características de Vivienda
- Características Académicas
- Situación académica y administrativa en la universidad
- Características Económicas
- **·** Investigación
- Apreciación Cualitativa

#### **MÓDULO II: LISTA DE VARIABLES**

- Características Generales
- Características de Vivienda
- Características Académicas
- Situación académica y administrativa en la universidad
- Características Económicas
- Investigación

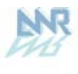

Apreciación Cualitativa

#### **MÓDULO III: CRUCE DE VARIABLES**

- Características Generales
- Características de Vivienda
- Características Académicas
- Situación académica y administrativa en la universidad
- Características Económicas
- **·** Investigación
- Apreciación Cualitativa

#### **MÓDULO IV: ESTRUCTURA DE LA POBLACION**

- Características Generales
- Características de Vivienda
- Características Académicas
- Situación académica y administrativa en la universidad
- Características Económicas
- **·** Investigación
- Apreciación Cualitativa

#### **SECCIÓN: DOCUMENTOS PREDISEÑADOS**

- Formularios
- Guía del Usuario

### **2. PRESENTACIÓN DEL SISTEMA**

Para ingresar al sistema debe hacer doble CLIC en el icono CENAUN:

Luego se mostrará la siguiente pantalla:

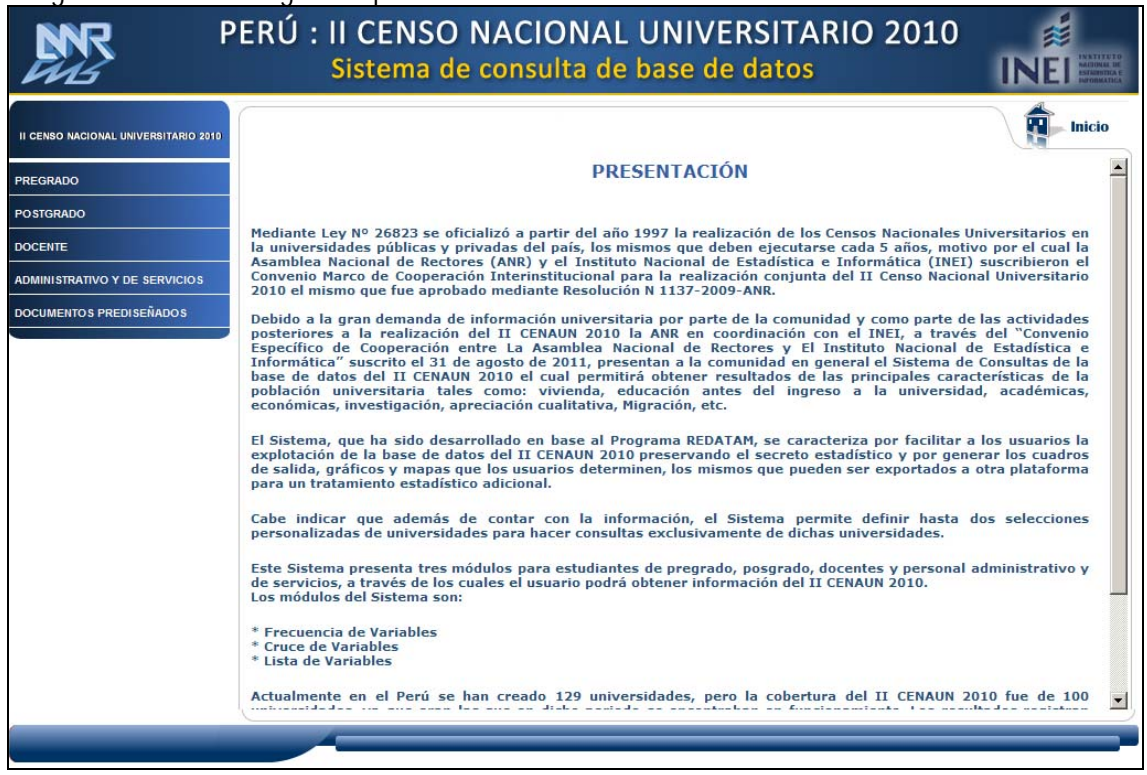

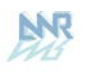

## **3. DESCRIPCIÓN DE LOS MÓDULOS**

## **3.1 MÓDULO I: FRECUENCIA DE VARIABLES**

En este módulo se podrá obtener resultados de todas las variables (en valor absoluto y valor porcentual) que conforman cada sección de la Cédula Censal, que son:

- Características Generales
- Características de la vivienda
- Características académicas
- Características económicas
- **·** Investigación
- Apreciación cualitativa
- Migración

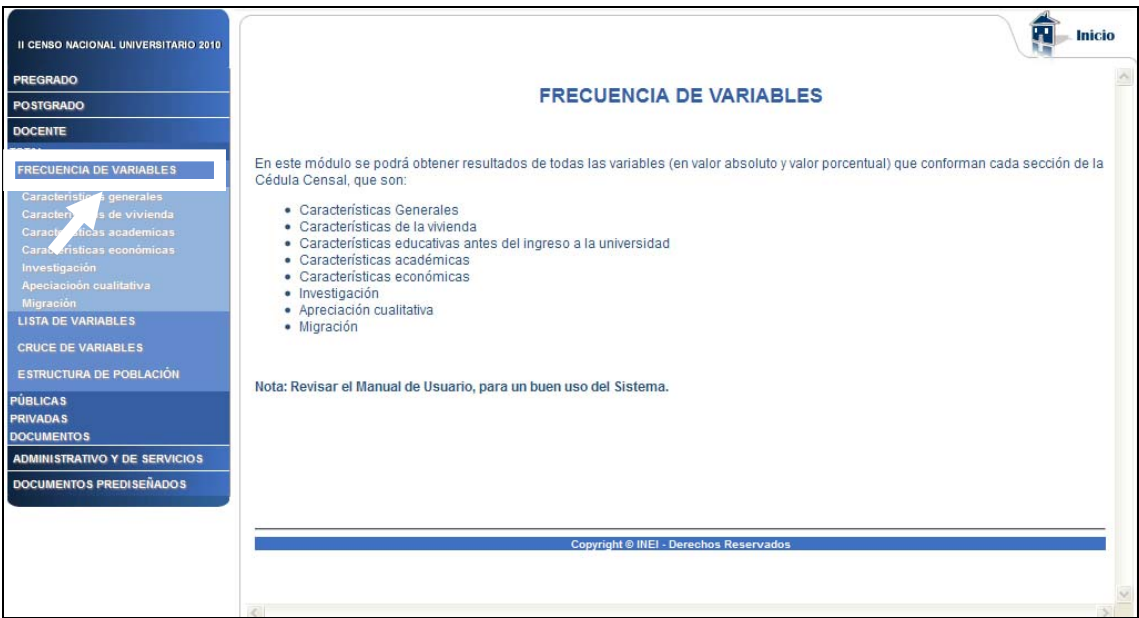

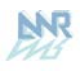

## **3.1.1 Características generales**

Para obtener las características de las Preguntas de Características generales hacer CLIC en el primer tema como nos muestra la figura:

A continuación nos mostrará la siguiente pantalla de selección:

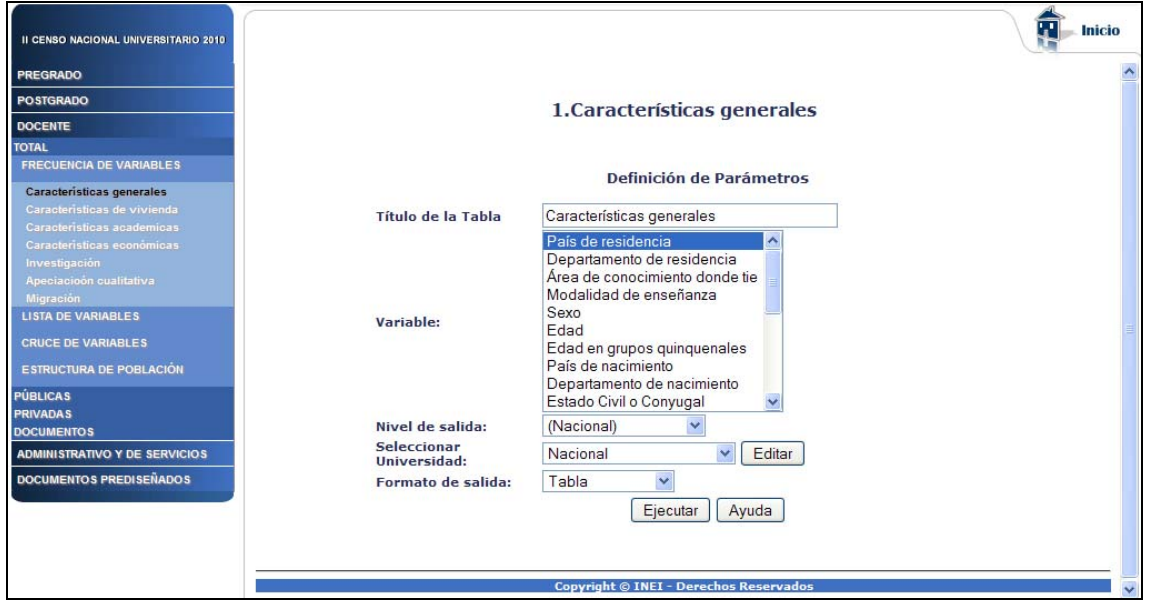

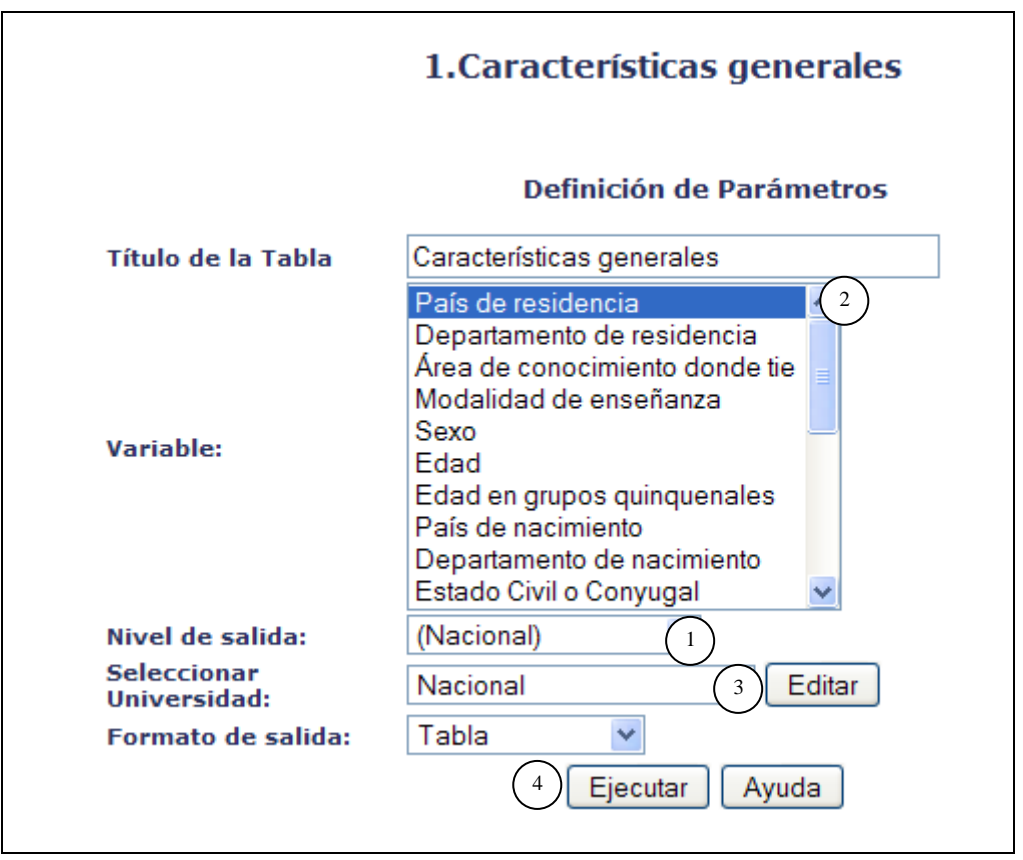

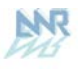

#### <sup>U</sup>**OPCIONES DE SELECCIÓN PARA LA CONSULTA**

**Opción 1: Nivel de salida**. Aquí está seleccionado el nivel de agrupación geográfica que permite el Sistema de Consulta: Departamento.

**Opción 2: Variables a incluir**. Aquí deberá seleccionar una o varias de las variables listadas.

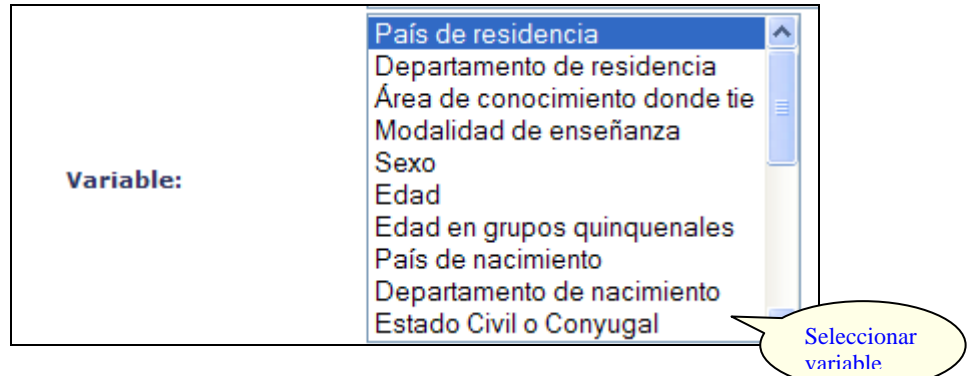

**Opción 3: Seleccionar Universidad**. Aquí deberá seleccionar uno de los departamentos que muestra la lista o caso contrario seleccionar "Nacional" (agrupa los 24 Departamentos del Perú y la Provincia Constitucional del Callao) para obtener el cuadro de respuesta que representa el resultado de la consulta, según nos muestra la siguiente figura:

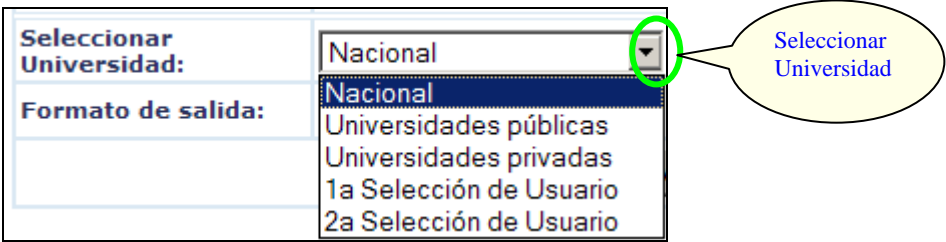

**Opción 4: Ejecutar**. Después de haber seleccionado las 3 primeras opciones hacemos CLIC en el botón **Ejecutar** para obtener el cuadro resultado de la consulta.

A continuación observaremos el cuadro resultado de la consulta realizada mediante las opciones:

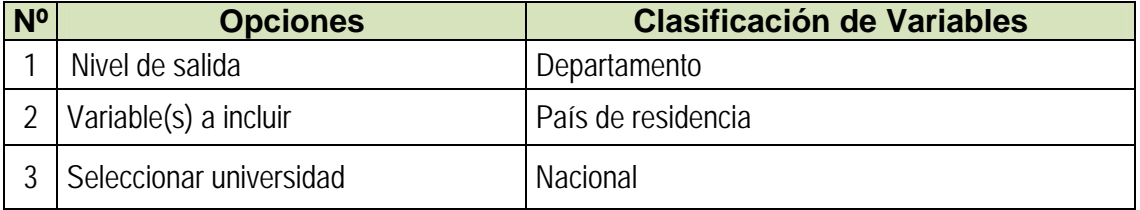

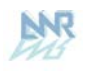

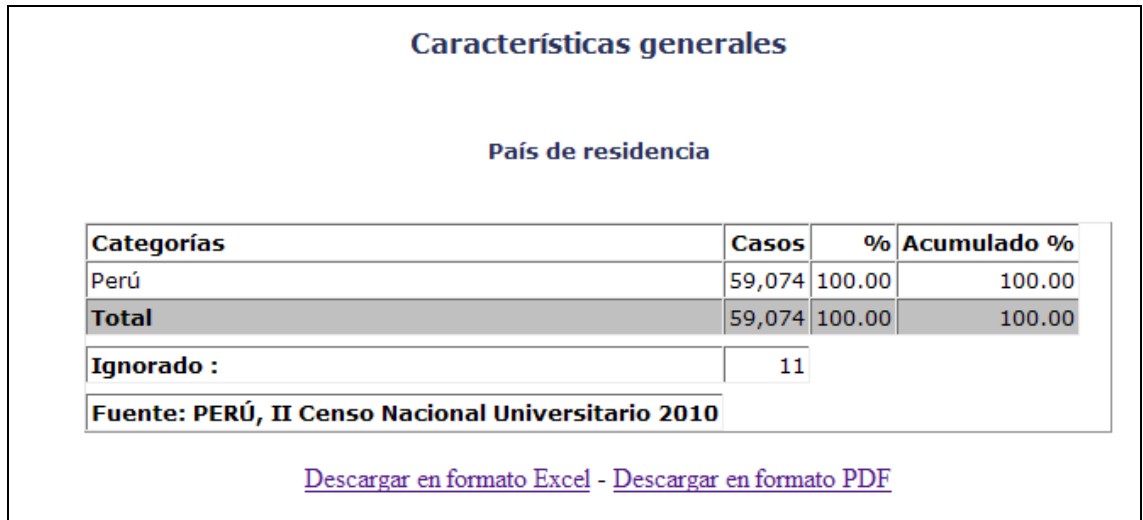

Si elegimos como Nivel de Salida: Gráfico se genera el siguiente mapa:

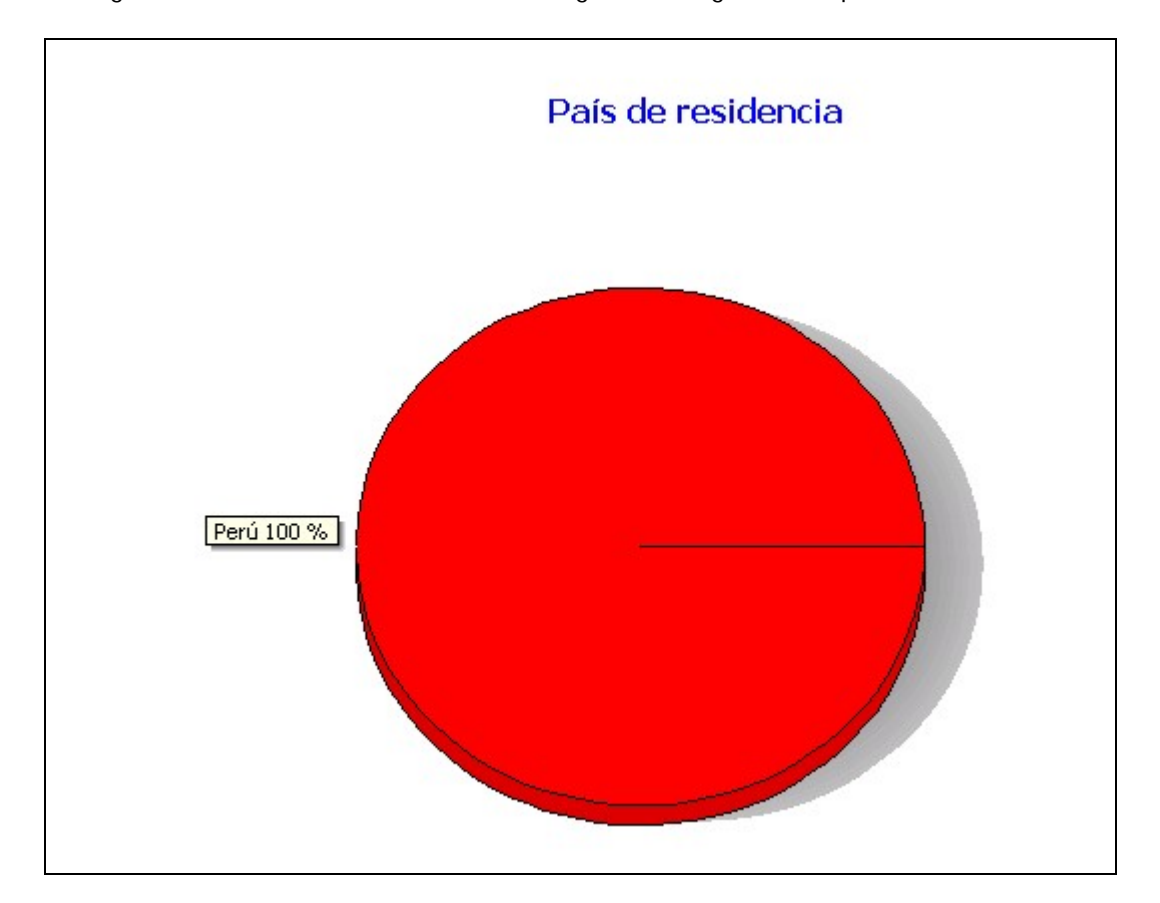

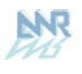

## **3.2 MÓDULO II: LISTA DE VARIABLES**

En este módulo se podrá obtener resultados de todas las variables (con sus respectivas categorías) las cuales se mostrarán en las columnas, para cada sección de la Cédula Censal:

- \* Características Generales
- \* Características de la vivienda
- \* Características académicas
- \* Características económicas
- \* Investigación
- \* Apreciación cualitativa
- \* Migración

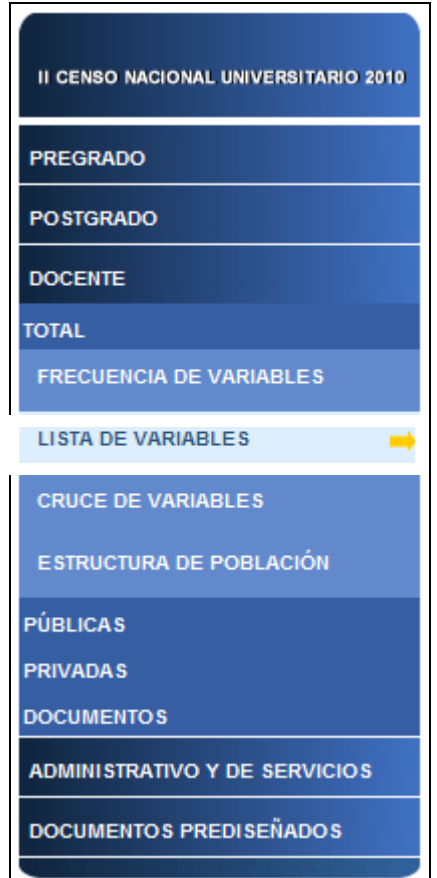

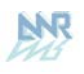

### **3.2.1 Características académicas**

Para obtener las características de las preguntas de Características académicas, hacer CLIC en el primer tema como nos muestra la figura:

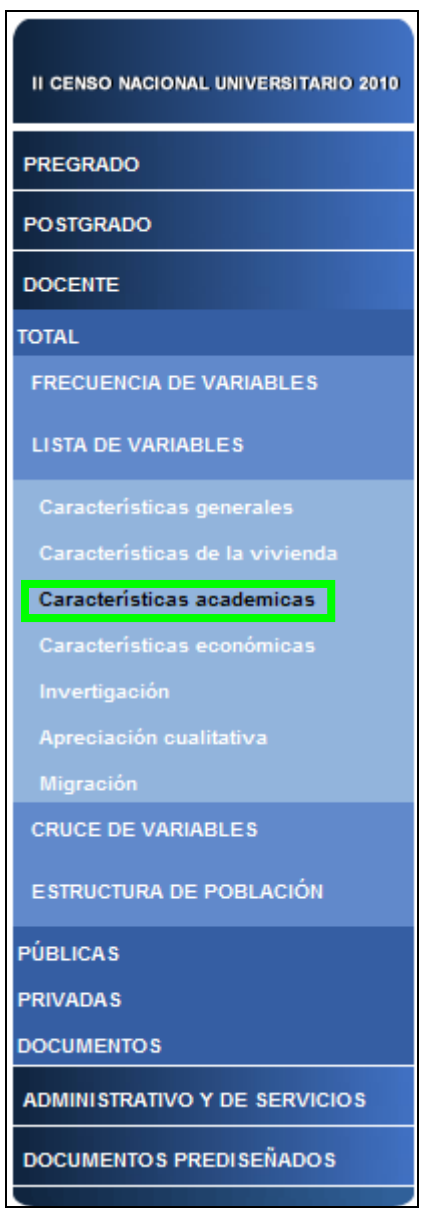

![](_page_11_Picture_0.jpeg)

A continuación nos mostrará la siguiente pantalla de selección:

![](_page_11_Picture_54.jpeg)

#### <sup>U</sup>**OPCIONES DE SELECCIÓN PARA LA CONSULTA**

**Opción 1: Variables a incluir.** Aquí deberá seleccionar uno de los niveles de agrupación que representara el quiebre de agrupación en la respuesta de la consulta del dato, según nos muestra a continuación la figura:

![](_page_11_Picture_55.jpeg)

![](_page_12_Picture_1.jpeg)

**Opción 2: Nivel de salida.** Aquí deberá seleccionar uno de los niveles de agrupación geográfica que representara el quiebre de agrupación en la respuesta de la consulta del dato, según nos muestra a continuación la figura:

![](_page_12_Figure_3.jpeg)

**Opción 3: Seleccionar Universidad**. Aquí deberá seleccionar una de las universidades que muestra la lista o caso contrario seleccionar "Nacional", según nos muestra la siguiente figura:

![](_page_12_Figure_5.jpeg)

**Opción 4: Ejecutar**. Después de haber seleccionado las 6 primeras opciones hacemos CLIC en el botón **Ejecutar** para obtener el cuadro resultado de la consulta. A continuación observaremos el cuadro resultado de la siguiente consulta:

![](_page_12_Picture_111.jpeg)

![](_page_13_Picture_0.jpeg)

A continuación se muestra el resultado para Características académicas consideradas en este Sistema de consulta:

![](_page_13_Picture_19.jpeg)

![](_page_14_Picture_0.jpeg)

![](_page_14_Picture_1.jpeg)

## **3.3 MÓDULO III: CRUCE DE VARIABLES**

En este módulo se podrán cruzar las variables, escogiendo una por fila, otra por columna y una variable control. Se puede escoger la forma de presentación de los datos entre valor absoluto, % fila, % columna y % total, para cada sección de la Cédula Censal:

- \* Características Generales
- \* Características de la vivienda
- \* Características educativas antes del ingreso a la universidad
- \* Características académicas
- \* Características económicas
- \* Investigación
- \* Apreciación cualitativa
- \* Migración

![](_page_14_Picture_60.jpeg)

![](_page_15_Picture_1.jpeg)

## **3.2.1 Investigación**

Para obtener las características de las preguntas de Características académicas, hacer CLIC en el primer tema como nos muestra la figura:

![](_page_15_Picture_23.jpeg)

![](_page_16_Picture_0.jpeg)

A continuación nos mostrará la siguiente pantalla de selección:

![](_page_16_Picture_81.jpeg)

#### <sup>U</sup>**OPCIONES DE SELECCIÓN PARA LA CONSULTA**

**Opción 1: Fila**. Aquí deberá desplegar la lista de Preguntas y seleccionar la Pregunta que desee consultar, según nos muestra a continuación la figura:

![](_page_16_Figure_6.jpeg)

![](_page_17_Picture_0.jpeg)

**Opción 2: Columna.** Aquí se consideran las investigaciones.

**Opción 3: Variable de Control.** Aquí deberá seleccionar uno de los niveles de agrupación que representara el quiebre de agrupación en la respuesta de la consulta del dato, según nos muestra a continuación la figura:

![](_page_17_Figure_4.jpeg)

**Opción 4: Nivel de salida.** Aquí deberá seleccionar uno de los niveles de agrupación geográfica que representara el quiebre de agrupación en la respuesta de la consulta del dato, según nos muestra a continuación la figura:

![](_page_17_Figure_6.jpeg)

**Opción 5: Porcentaje.** Aquí deberá seleccionar una de las opciones de porcentaje:

![](_page_17_Picture_120.jpeg)

**Opción 6: Seleccionar Universidad**. Aquí deberá seleccionar una de las universidades que muestra la lista o caso contrario seleccionar "Nacional", según nos muestra la siguiente figura:

![](_page_18_Picture_0.jpeg)

![](_page_18_Picture_63.jpeg)

**Opción 7: Ejecutar**. Después de haber seleccionado las 6 primeras opciones hacemos CLIC en el botón **Ejecutar** para obtener el cuadro resultado de la consulta. A continuación observaremos el cuadro resultado de la siguiente consulta:

![](_page_18_Picture_64.jpeg)

A continuación se muestra el resultado para Características académicas consideradas en este Sistema de consulta:

![](_page_19_Picture_0.jpeg)

#### 5. Investigación

#### Investigación

![](_page_19_Picture_19.jpeg)

![](_page_20_Picture_0.jpeg)

## **3.4 MÓDULO IV: ESTRUCTURA DE LA POBLACION**

![](_page_20_Picture_16.jpeg)

![](_page_21_Picture_0.jpeg)

## **3.3.1 Población por Grupos de Edad y Sexo**

Las opciones, tomando como ejemplo el Total de Población por Grupo de Edad y Sexo, se presentan a continuación:

![](_page_21_Picture_71.jpeg)

#### <sup>U</sup>**OPCIONES DE SELECCIÓN PARA LA CONSULTA**

**Opción 1: Grupos de Edad**. Aquí se presenta la selección de Edad o Edad en grupos quinquenales.

![](_page_21_Picture_72.jpeg)

**Opción 2: Informante de Postgrado.** Se selecciona por defecto Sexo

![](_page_21_Picture_73.jpeg)

**Opción 3: Nivel de salida.** Aquí deberá seleccionar uno de los niveles de agrupación geográfica que representara el quiebre de agrupación en la respuesta de la consulta del dato, según nos muestra a continuación la figura:

![](_page_21_Picture_74.jpeg)

![](_page_22_Picture_0.jpeg)

**Opción 4: Seleccionar Universidad.** Aquí deberá seleccionar las variables a trabajar.

![](_page_22_Figure_3.jpeg)

**Opción 5: Ejecutar**. Después de haber seleccionado las 5 primeras opciones hacemos CLIC en el botón **Ejecutar** para obtener el cuadro resultado de la consulta.

Para el mismo indicador, a continuación observaremos el cuadro resultado de la consulta realizada mediante las opciones:

![](_page_22_Picture_103.jpeg)

![](_page_22_Picture_7.jpeg)

![](_page_23_Picture_0.jpeg)

![](_page_23_Figure_2.jpeg)

![](_page_23_Figure_3.jpeg)

![](_page_24_Picture_0.jpeg)

Considerando el mismo Indicador pero ahora con el Nivel de Salida: Tabla

![](_page_24_Picture_23.jpeg)

Descargar en formato Excel Al dar clic sobre esta opción se muestra la siguiente ventana:

![](_page_24_Picture_24.jpeg)

![](_page_25_Picture_0.jpeg)

#### Finalmente se muestra la siguiente pantalla:

![](_page_25_Picture_24.jpeg)

### Descargar en formato PDF

Al dar clic sobre esta opción se muestra la siguiente pantalla:

![](_page_25_Picture_25.jpeg)

## **3.5 SECCIÓN: DOCUMENTOS**

![](_page_26_Picture_17.jpeg)